## **SECURE** PSU VoD Cisco XDR 製品統合ガイド Firewall Threat Defense 編

2024年3月 シスコシステムズ合同会社 セキュリティ事業

**CISCO** 

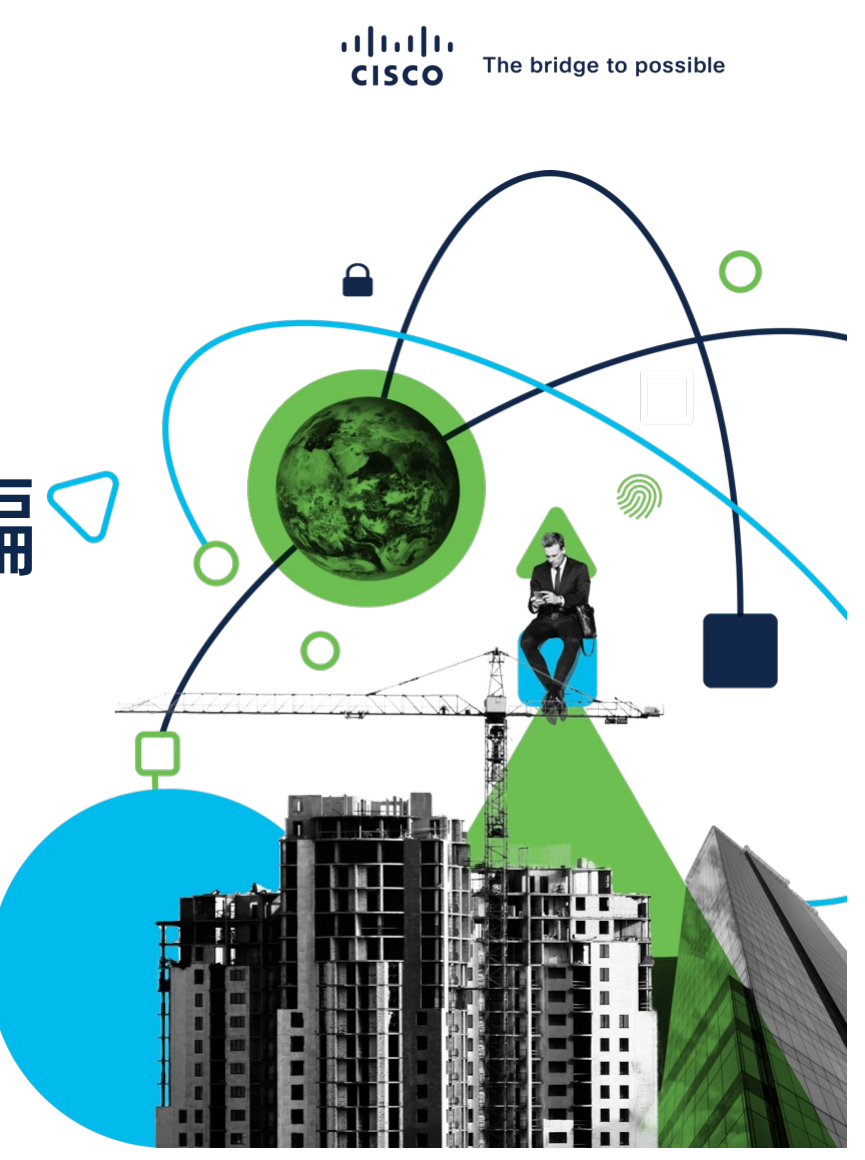

### XDR – Firewall Threat Defense 構成と動作の仕組み

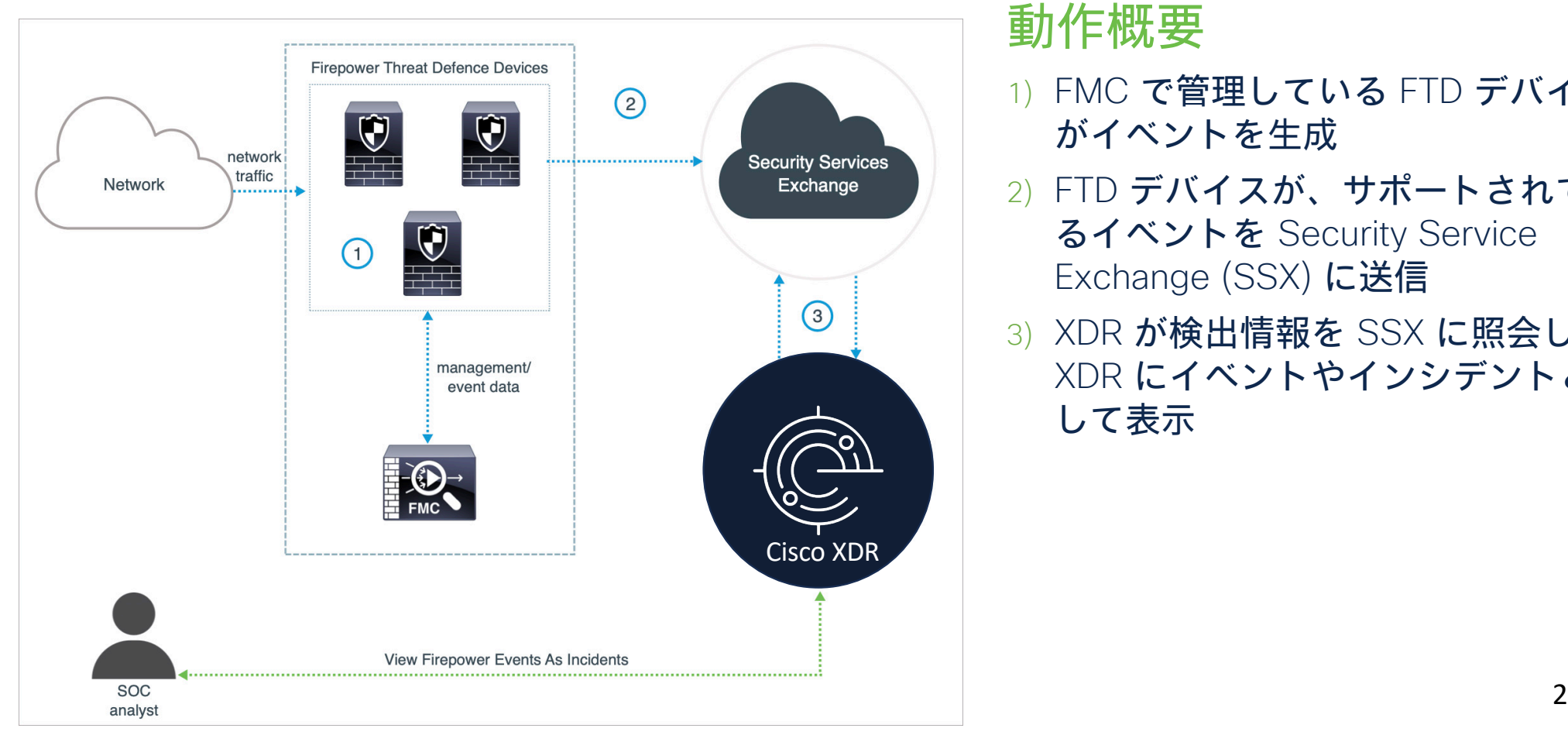

#### 動作概要

- 1) FMC で管理している FTD デバイス がイベントを生成
- 2) FTD デバイスが、サポートされてい るイベントを Security Service Exchange (SSX) に送信
- 3) XDR が検出情報を SSX に照会し、 XDR にイベントやインシデントと して表示

### XDR – Firewall Threat Defense 本ガイドでの条件

- FMC 管理の FTD と XDR の連携方法を解説 FDM 管理でも XDR との連携は可能だが本ガイドでは割愛
- FMC / FTD バージョン 7.2 以降で、FTD と XDR が直接連携する方法を解 説

Syslog 経由であればバージョン 6.3 から、直接連携であればバージョン 6.4 から FTD と XDR との連携は可能だが、バージョン 7.2 以降の直接連携が最もシンプルでわかり やすいので、本ガイドはその方法の解説に注力

• FMC でレジストしている Smart Account の Virtual Account に管理者権限 が必要 評価期間中の FMC / FTD (Smart License 未登録) では連携設定不可

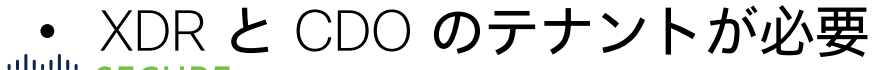

SECURE COLORATION Cisco and/or its affiliates. All rights reserved. Cisco Public 3

### XDR – Firewall Threat Defense 設定手順の流れ 設定手順

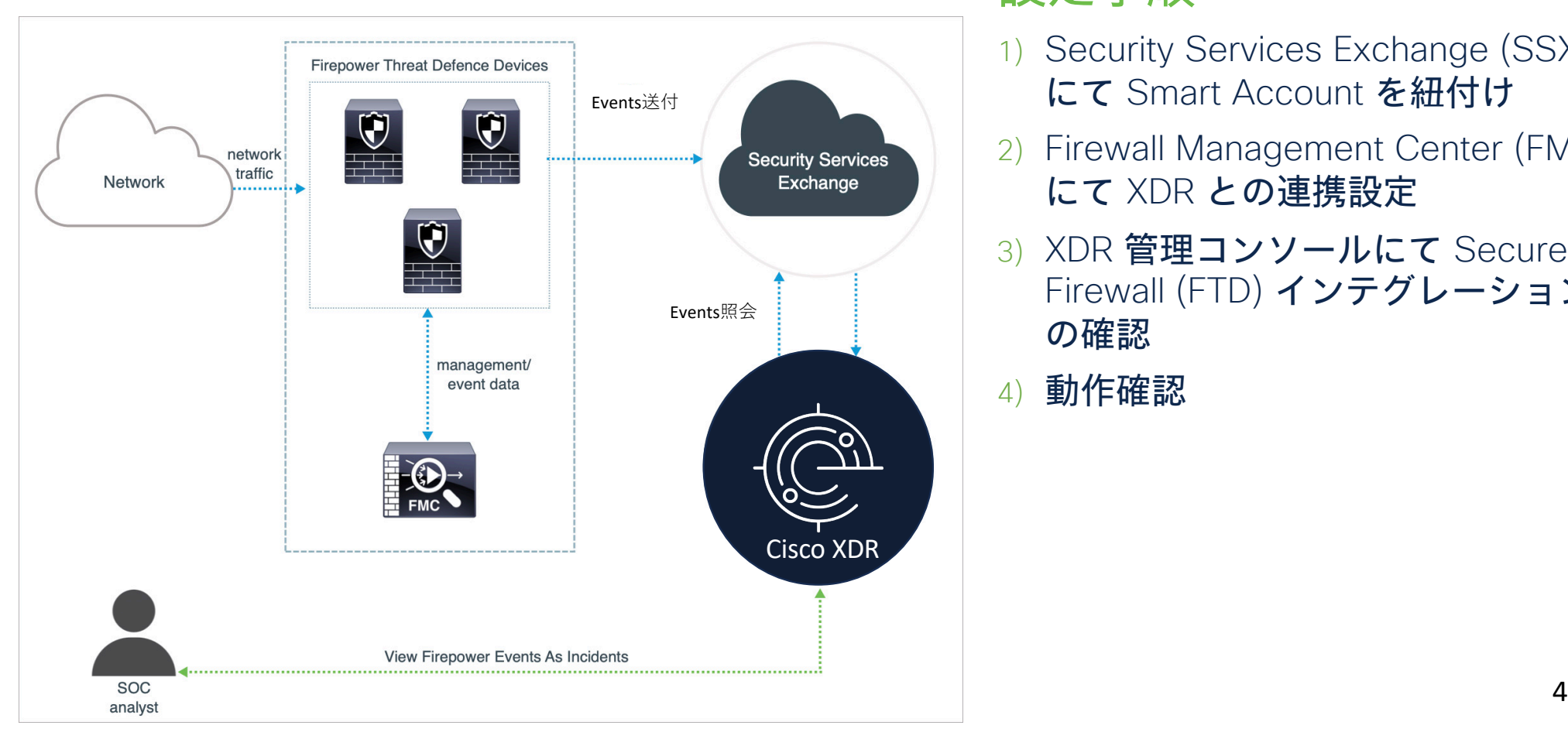

- 1) Security Services Exchange (SSX) にて Smart Account を紐付け
- 2) Firewall Management Center (FMC) にて XDR との連携設定
- 3) XDR 管理コンソールにて Secure Firewall (FTD) インテグレーション の確認
- 4) 動作確認

### 設定1) SSX で Smart Account の紐付け

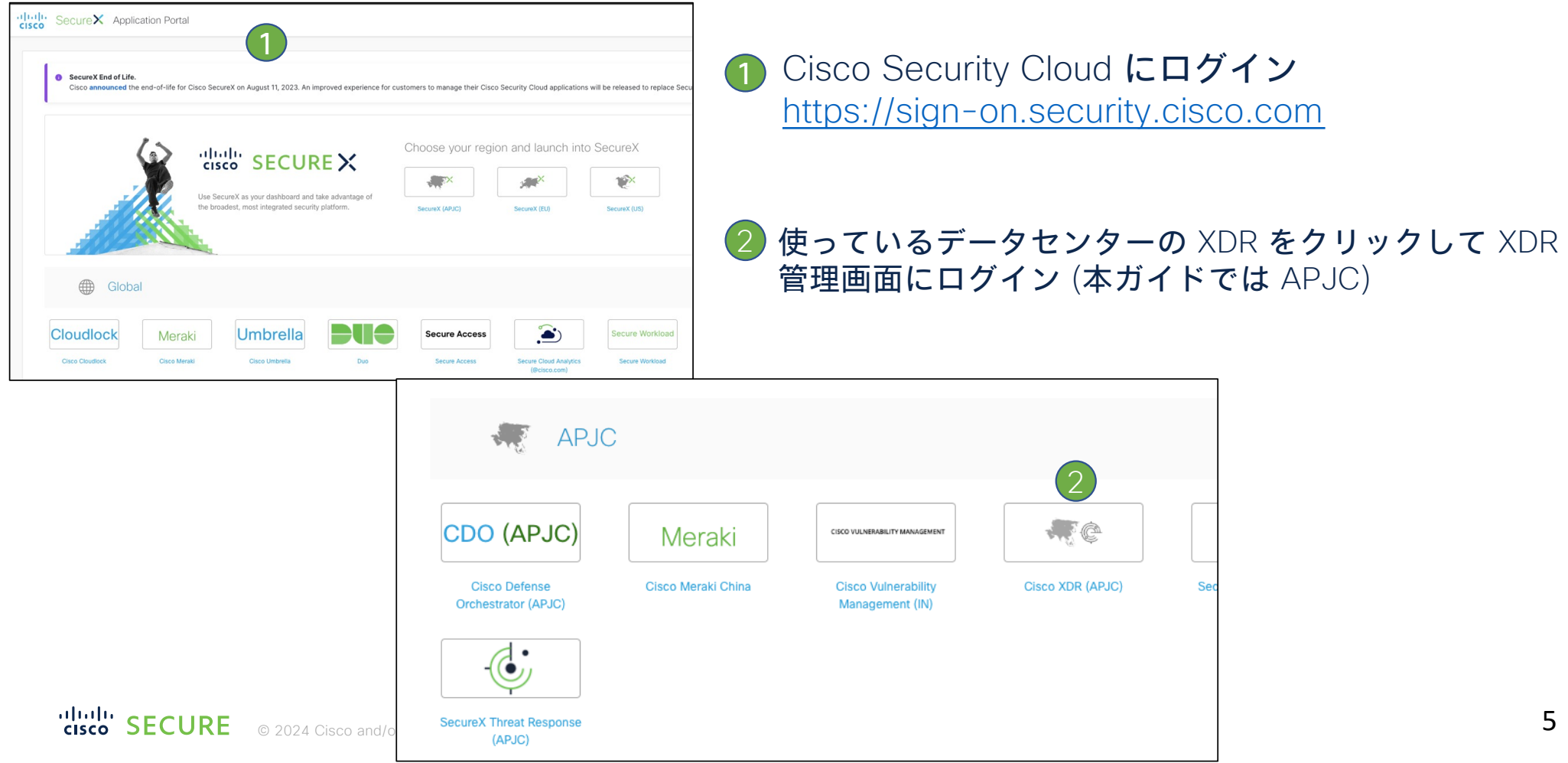

### 設定1) SSX で Smart Account の紐付け (続き)

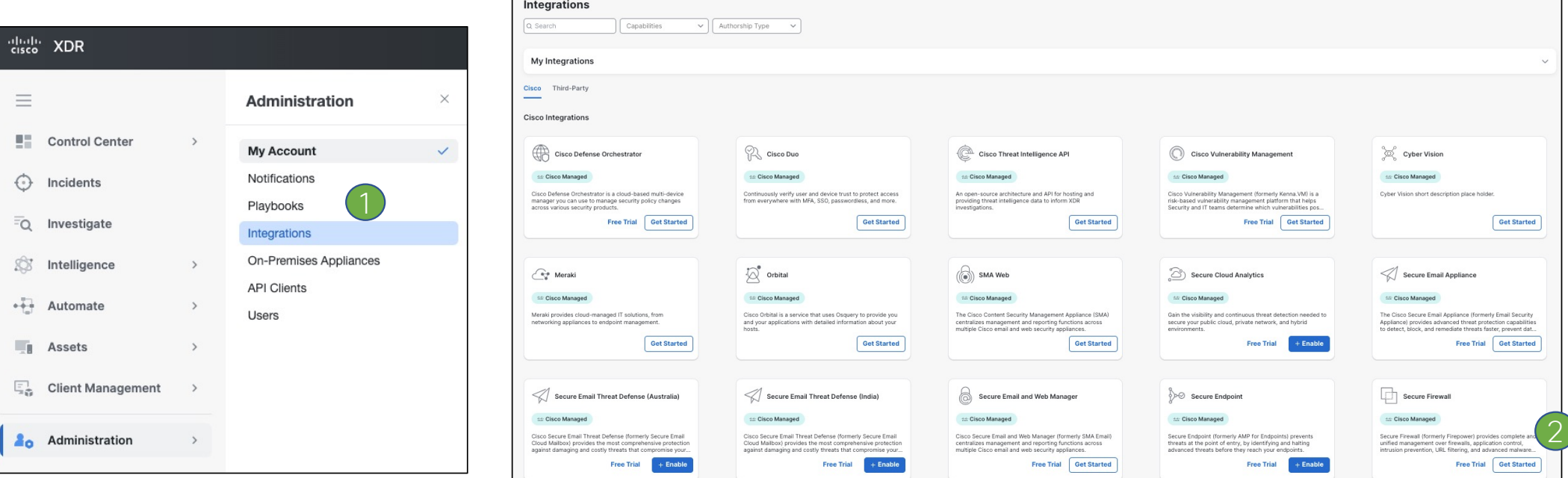

- $\rightarrow$  XDR 画面左メニューより Administration  $\rightarrow$ Integration をクリック  $\overline{\mathbb{1}}$
- 2 Cisco Integrations から Secure Firewall の Get Started をクリック

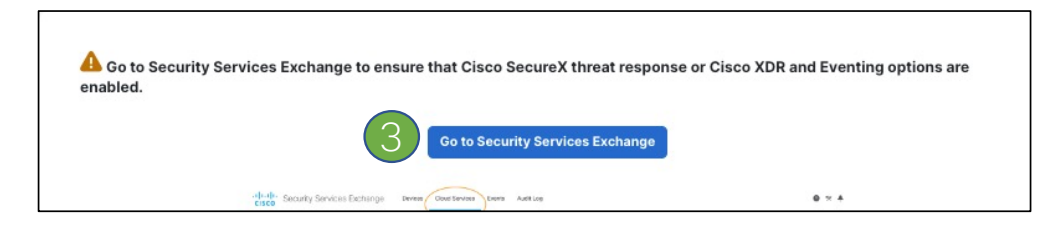

© 2024 Cisco and/or its affiliates. All rights reserved. Cisco Public **666 and Comment of Security Service Exchange をクリック 6** 

## 設定1) SSX で Smart Account の紐付け (続き)

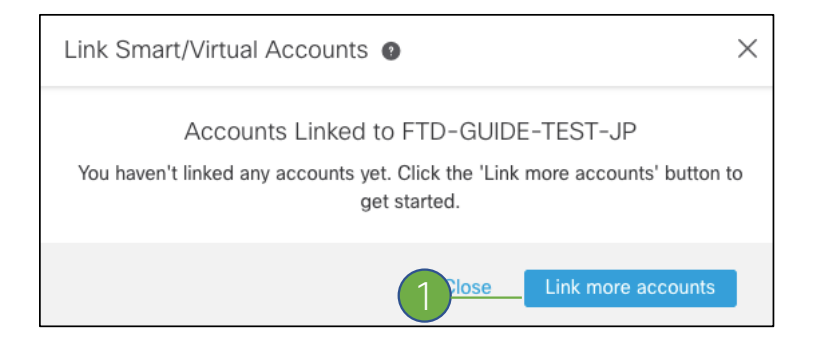

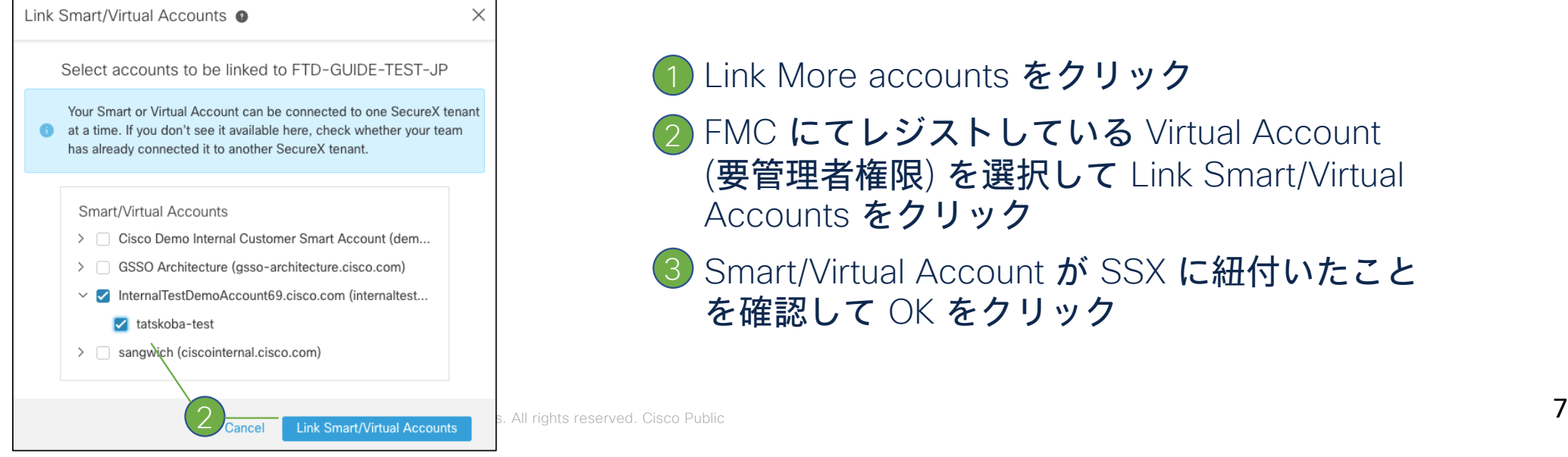

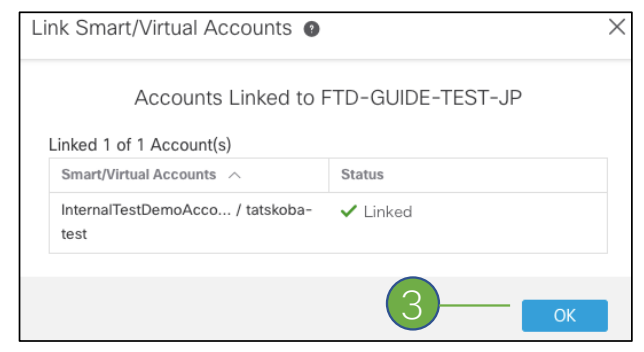

Link More accounts をクリック 1

- 2 FMC にてレジストしている Virtual Account (要管理者権限) を選択して Link Smart/Virtual Accounts をクリック
- 3) Smart/Virtual Account が SSX に紐付いたこと を確認して OK をクリック

## 補足) SSX でのイベントプロモート

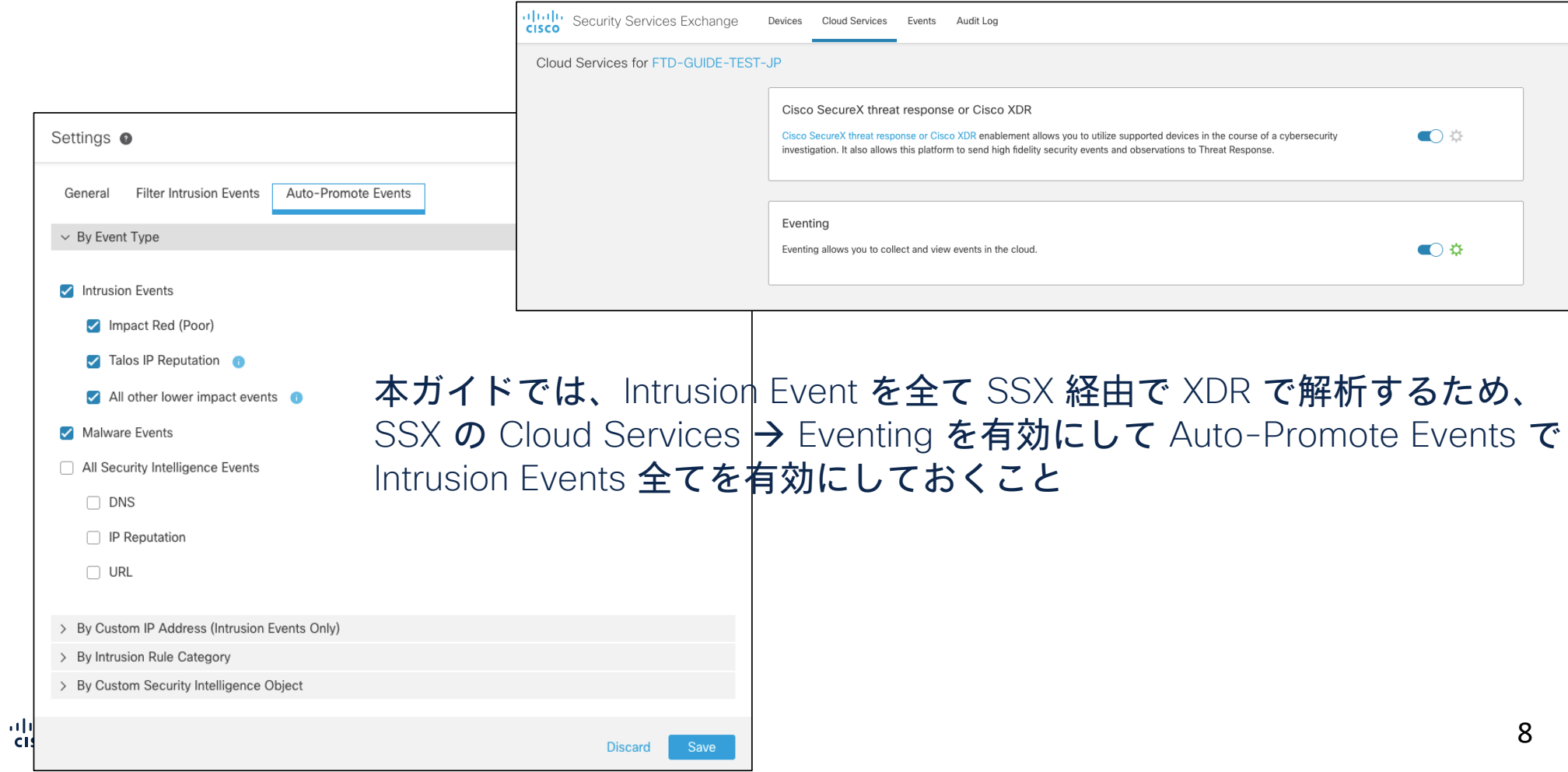

### 設定2) FMC にて XDR 連携を設定

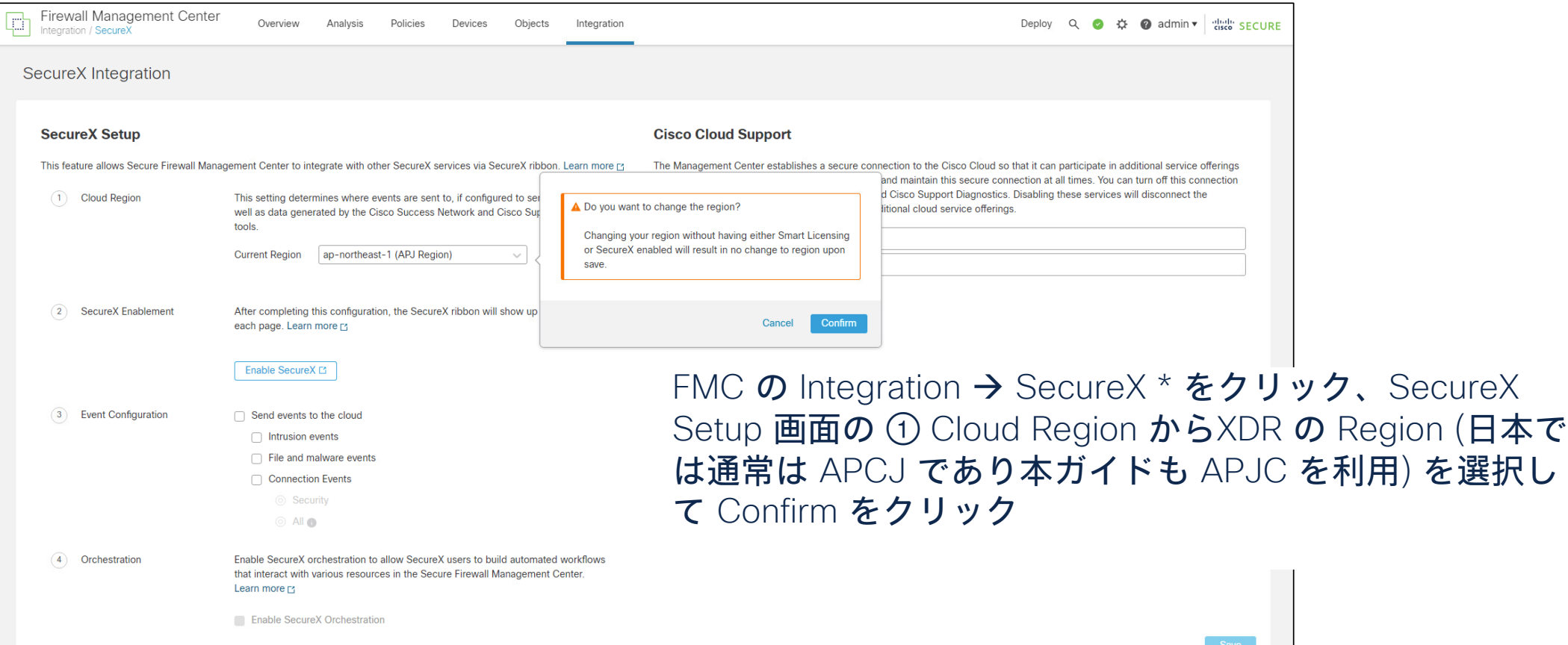

\*注) FMC での XDR 連携設定のメニューは、まだ SecureX という表記になっている 9

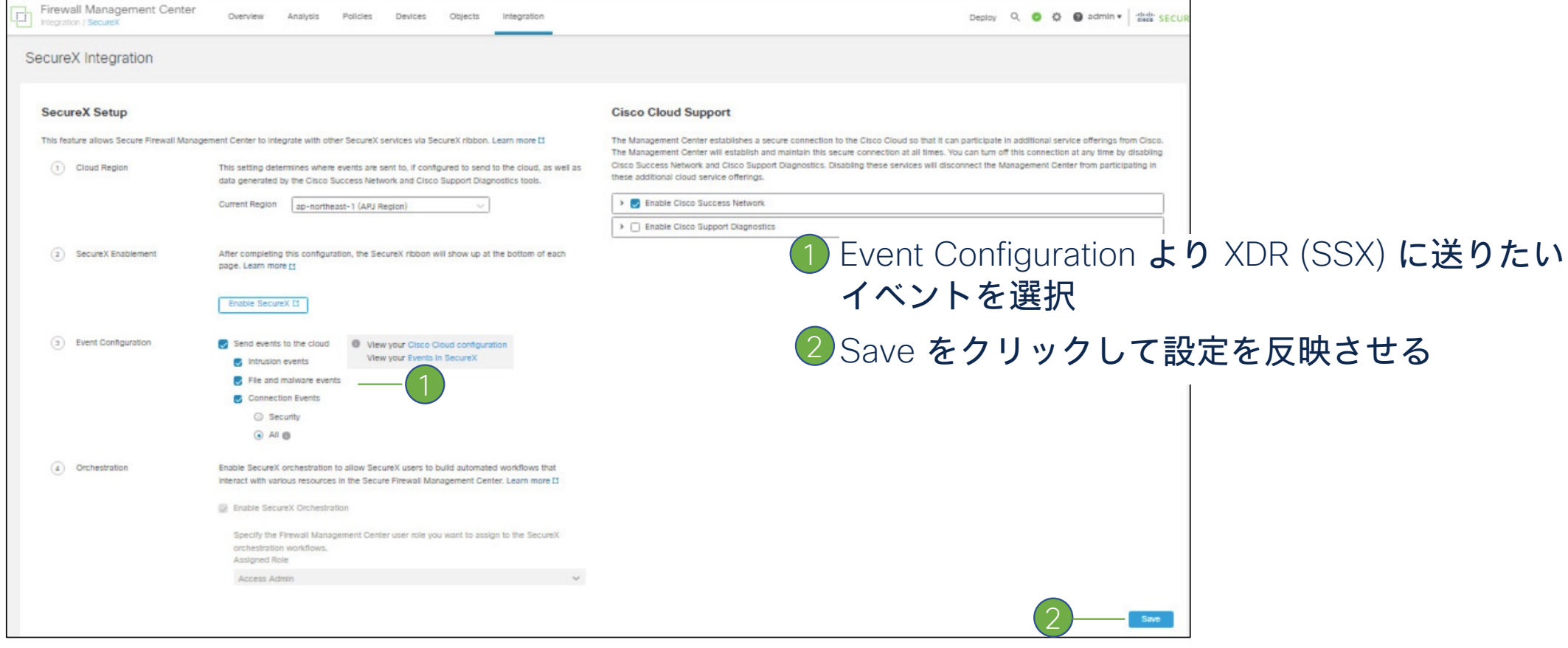

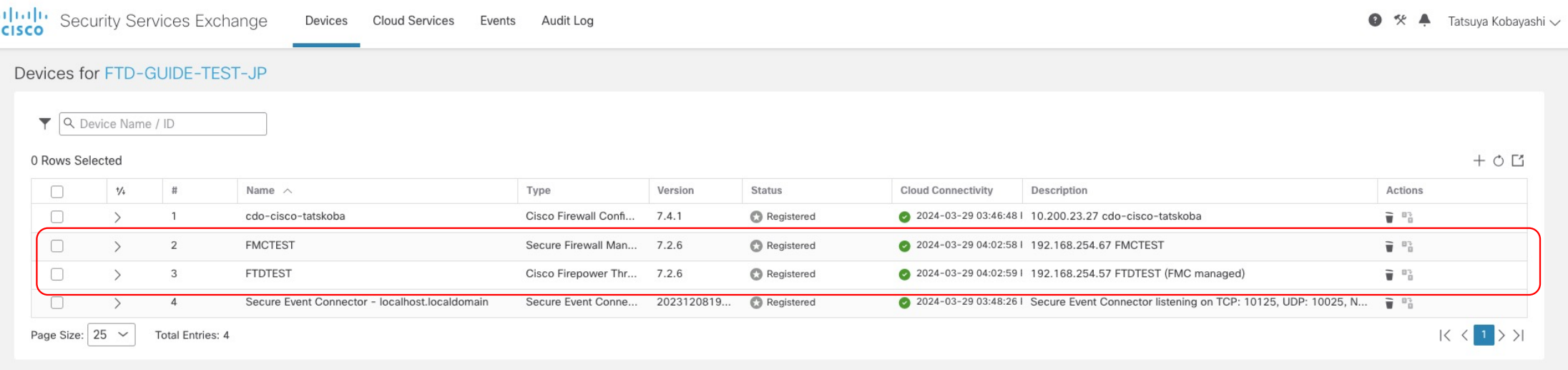

#### FMC 側での Cloud Region 指定が終わると、SSX の Devices の画面に、FMC と FTD デバイスの一覧が表示される

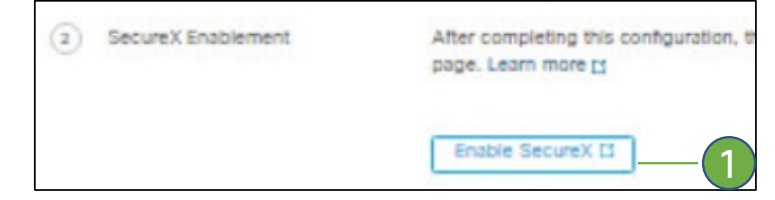

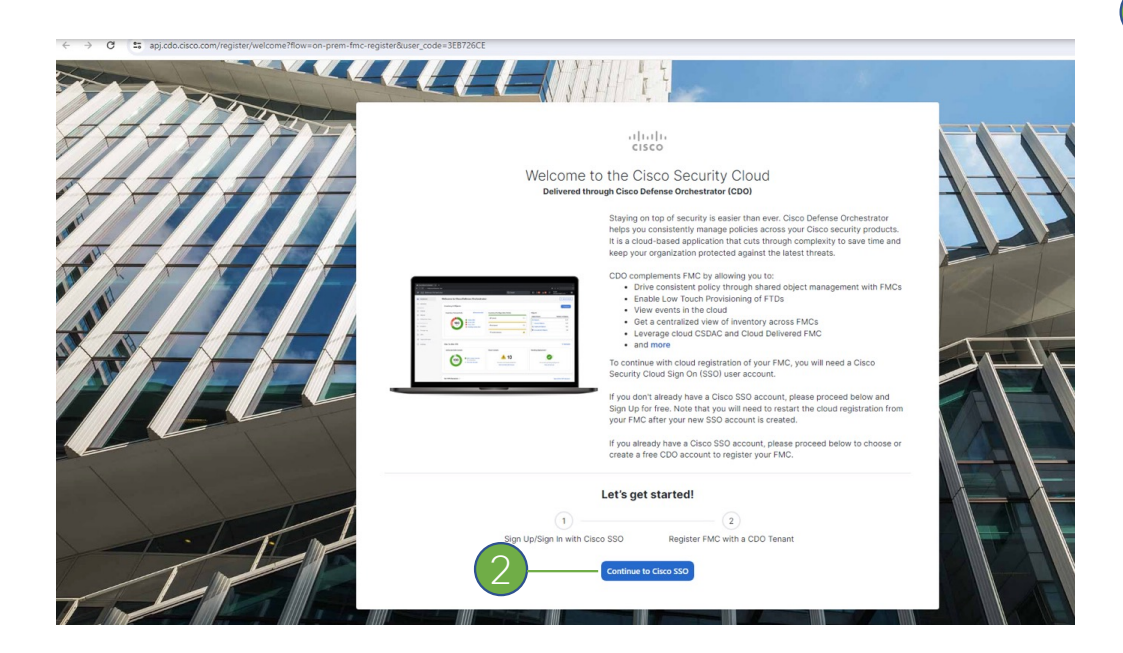

FMC に戻って ② SecureX Enablement にある Enable SecureX というボタンをクリック 1

 $\overline{\bf 2}$  ブラウザ内で新たなタブが起動、Continue to Cisco SSO をクリック、Cisco Security Cloud へのログインを行う

cisco SECURE © 2024 Cisco and/or its affiliates. All rights reserved. Cisco Public  $\bf{12}$ 

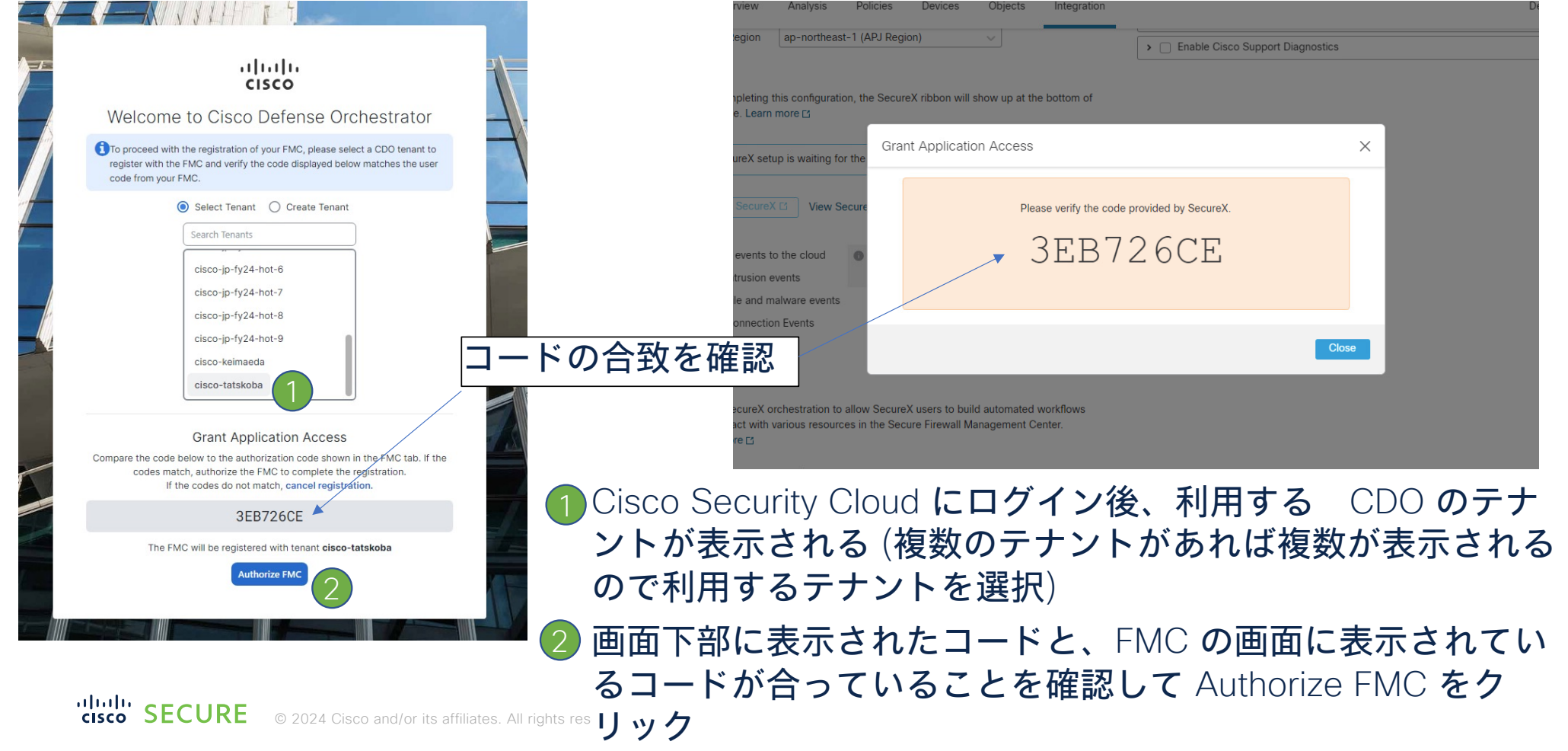

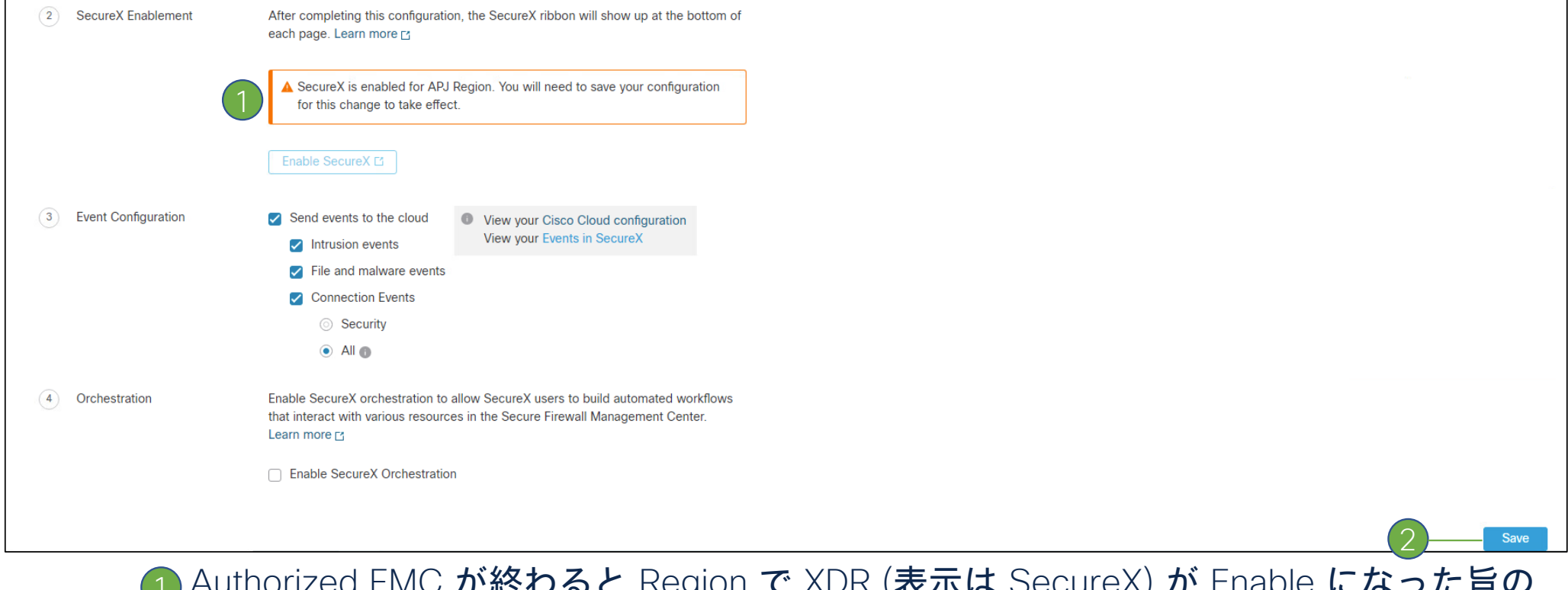

Authorized FMC が終わると Region で XDR (表示は SecureX) が Enable になった旨の メッセージが表示される  $\overline{\mathbb{1}}$ 

 $2$ )Save をクリックして設定を保存

XDR へのレジストが終わり、 XDR が有効になった旨のメッ セージ (表示は SecureX) が表示 される

tools.

SecureX Integration

**SecureX Setup** 

(1) Cloud Region

(2) SecureX Enablement

ar Jua **CISC** 

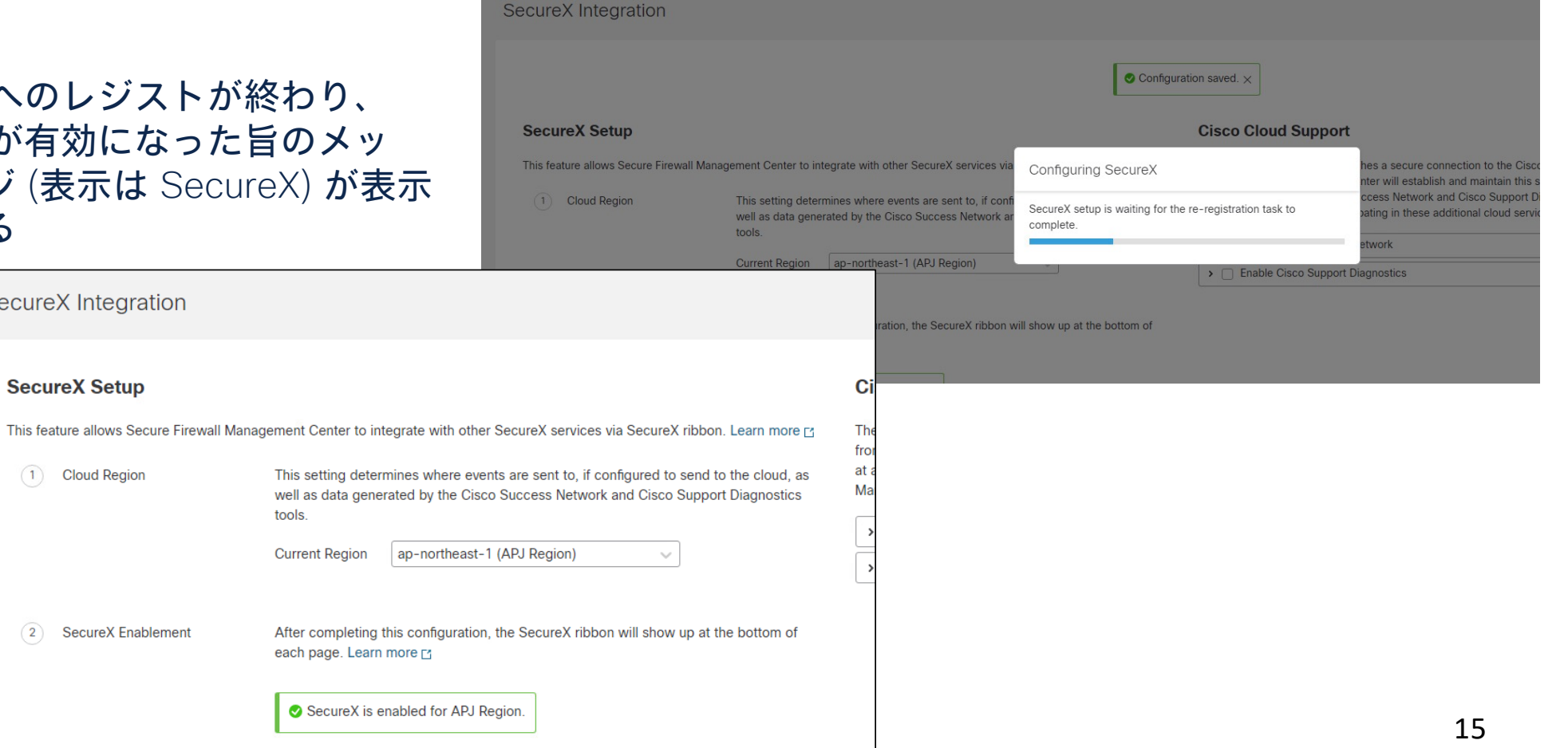

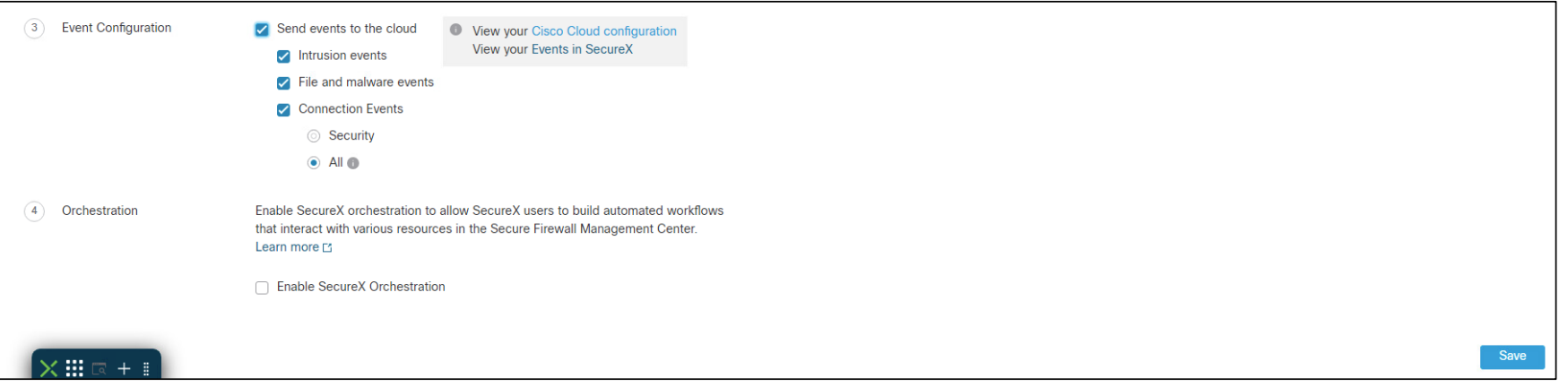

Security Events を Cloud に送る設定になっていることを確認 (なっていなければ再度設定して Save) し、Deploy を実施

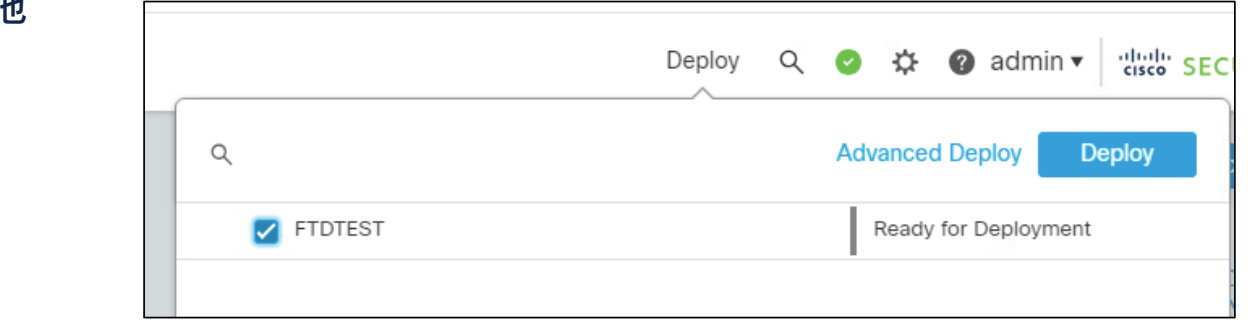

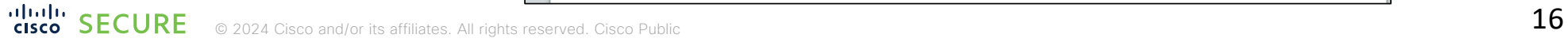

### 設定3) XDR にて FMC & FTD の登録を確認

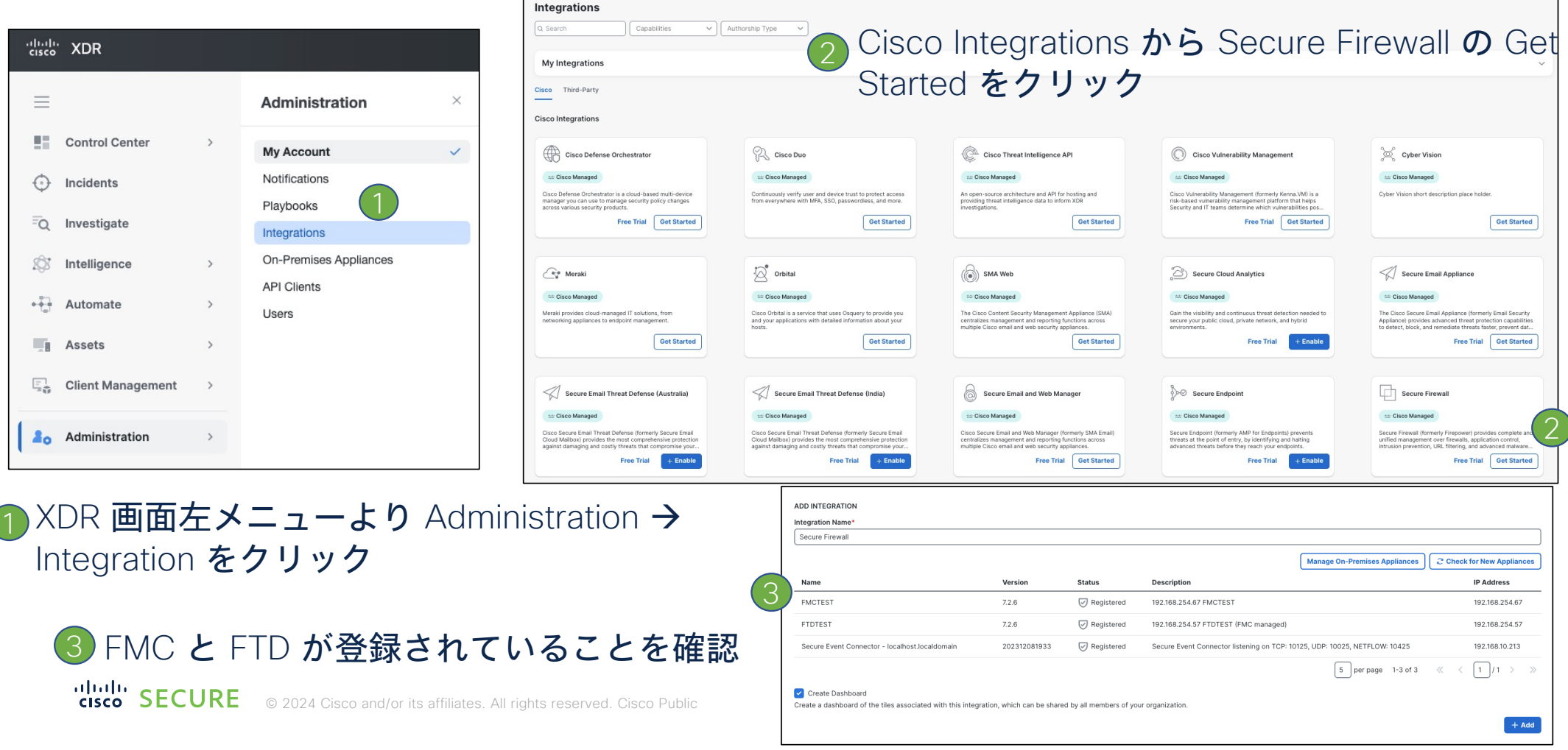

### 設定4) XDR にて FTD Dashboard を作成

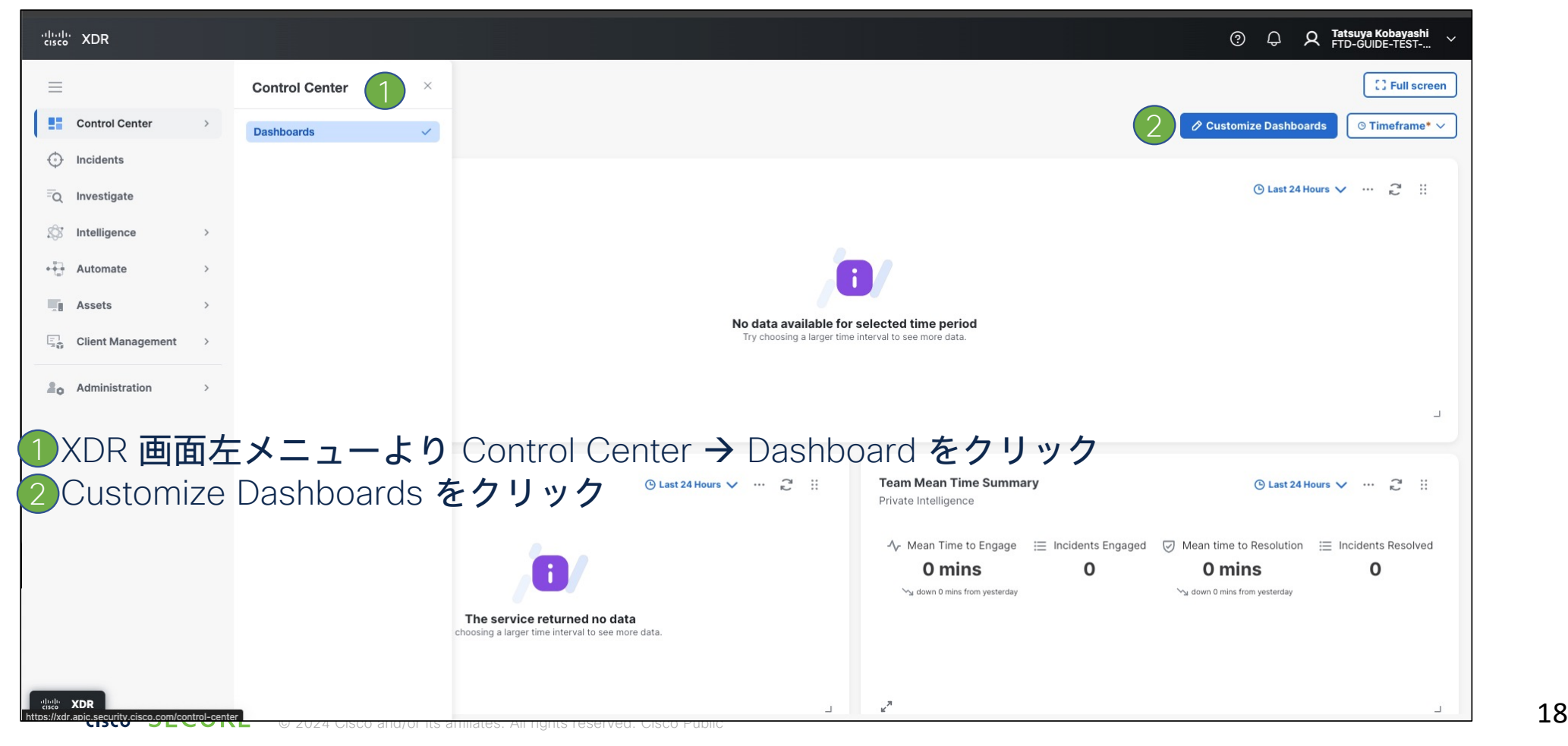

### 設定4) XDR にて FTD Dashboard を作成 (続き)

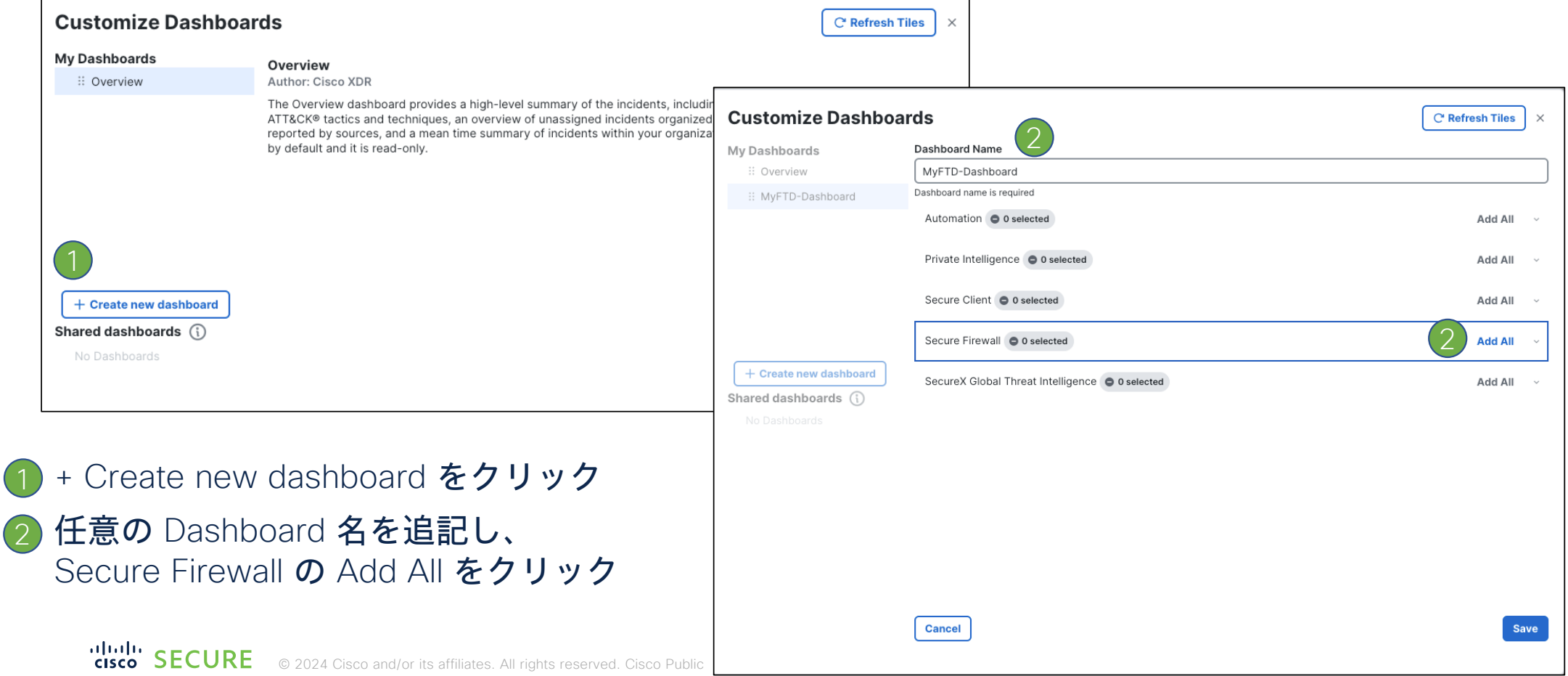

## 設定4) XDR にて FTD Dashboard を作成 (続き)

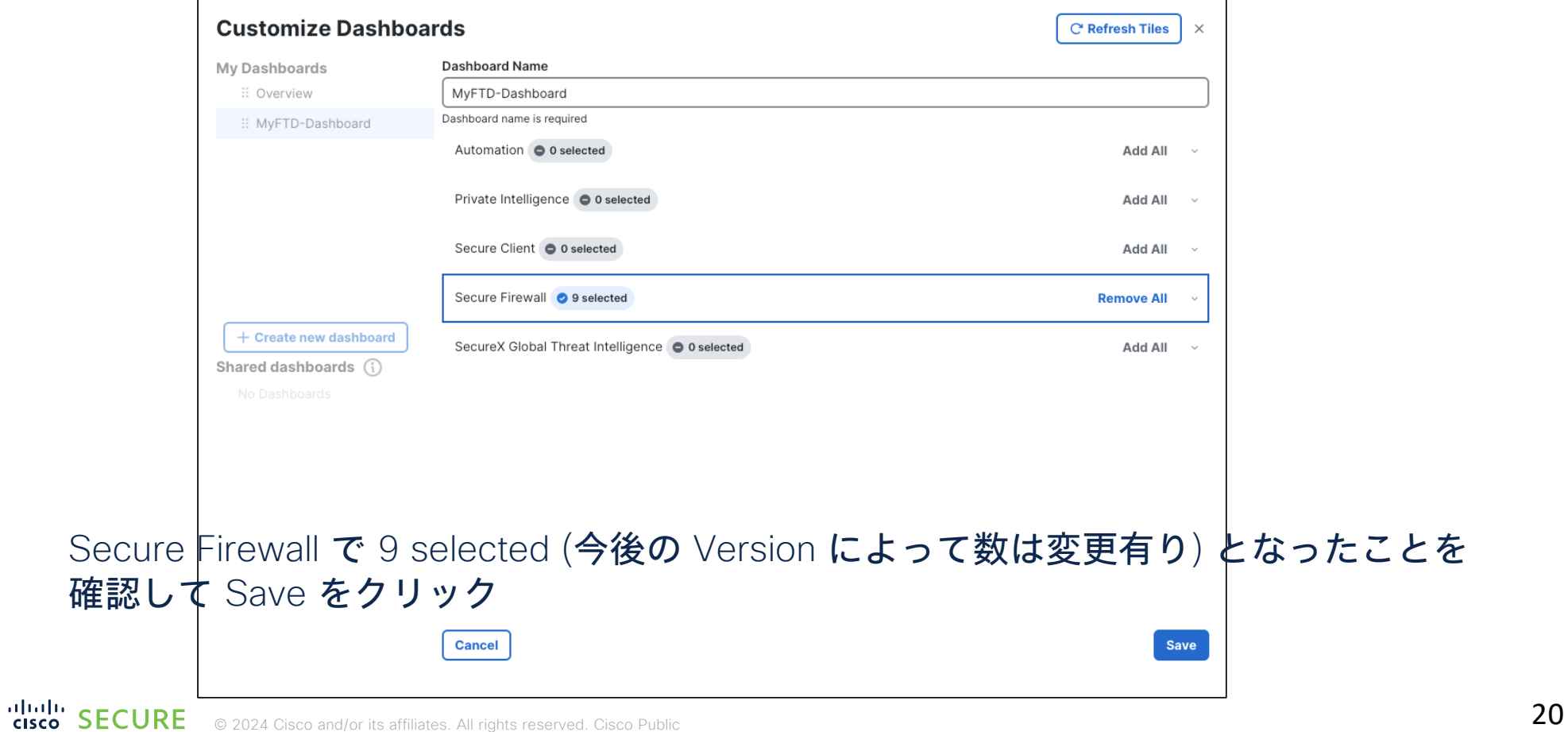

# 設定4) XDR にて FTD Dashboard を作成 (続き)

FTD の Dashboard が作成されたことを確認

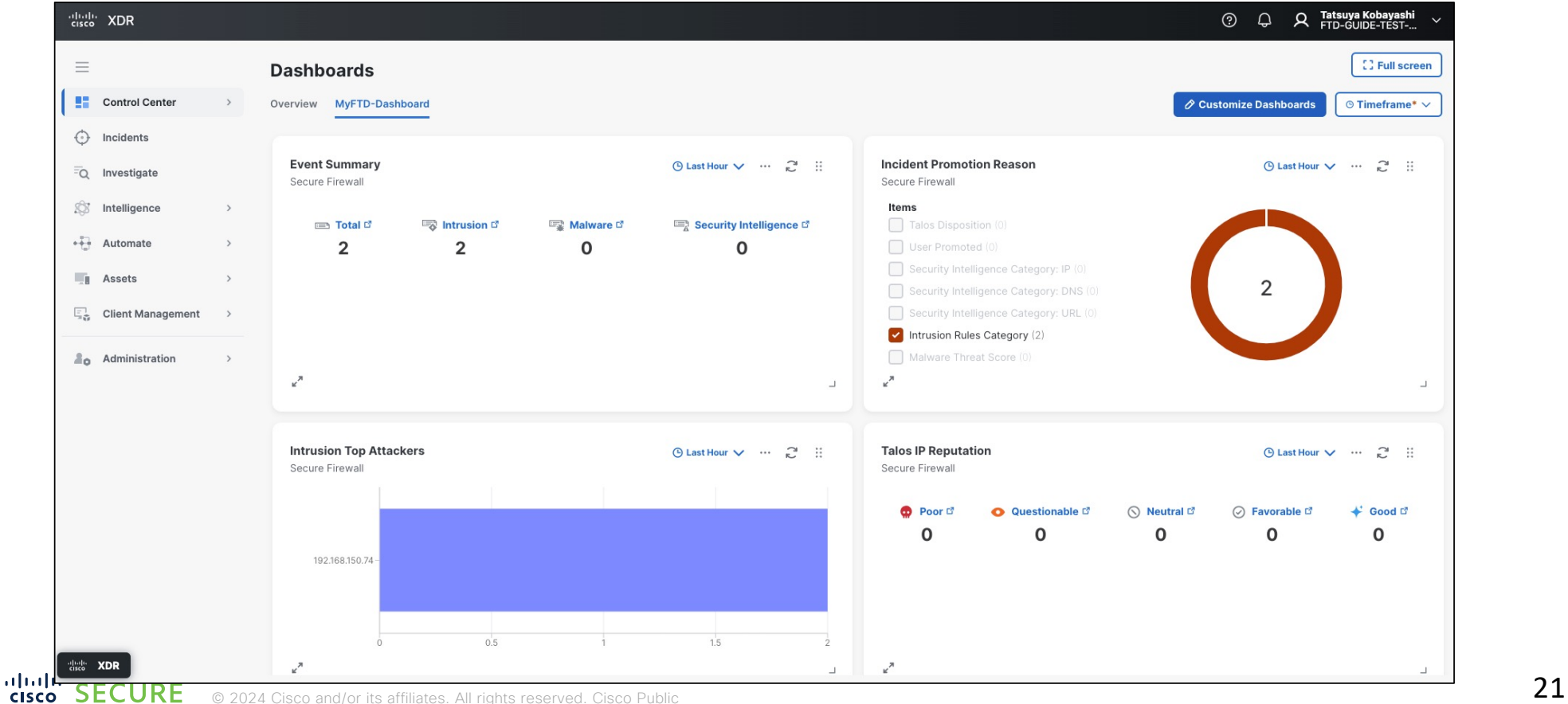

**SECURE CISCO** 

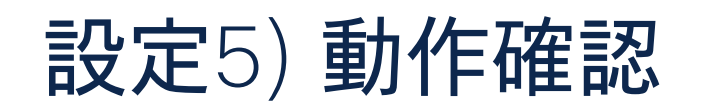

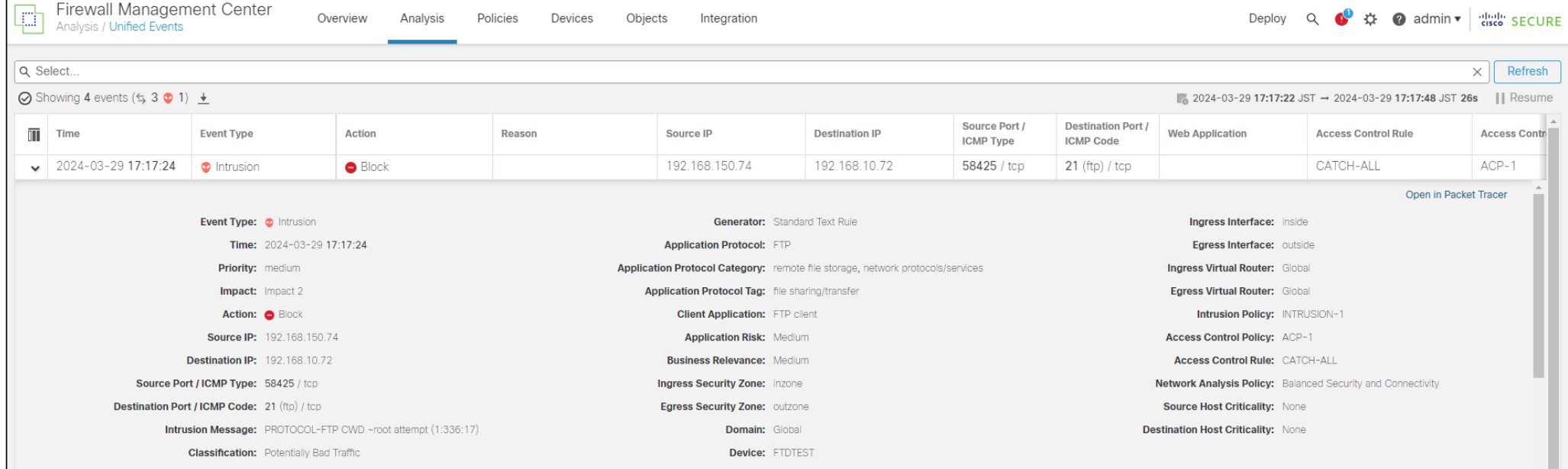

テスト用のイベントを発生させる。この例では、SID 336 の Intrusion Rule を Block に変更 (FTP サーバにログインして cd ~root を実施したら通信ブロック) し、実際にこの Rule にヒットするテ スト通信を発生させている

official to SECURE © 2024 Cisco and/or its affiliates. All rights reserved. Cisco Public 22 and 22 and 22 and 22 and 22 and 22 and 22 and 22 and 22 and 22 and 22 and 22 and 22 and 22 and 22 and 22 and 22 and 2011 and 2012

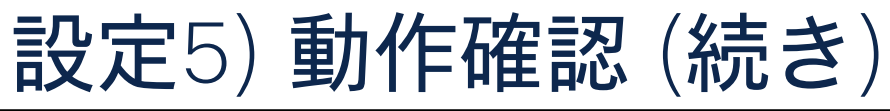

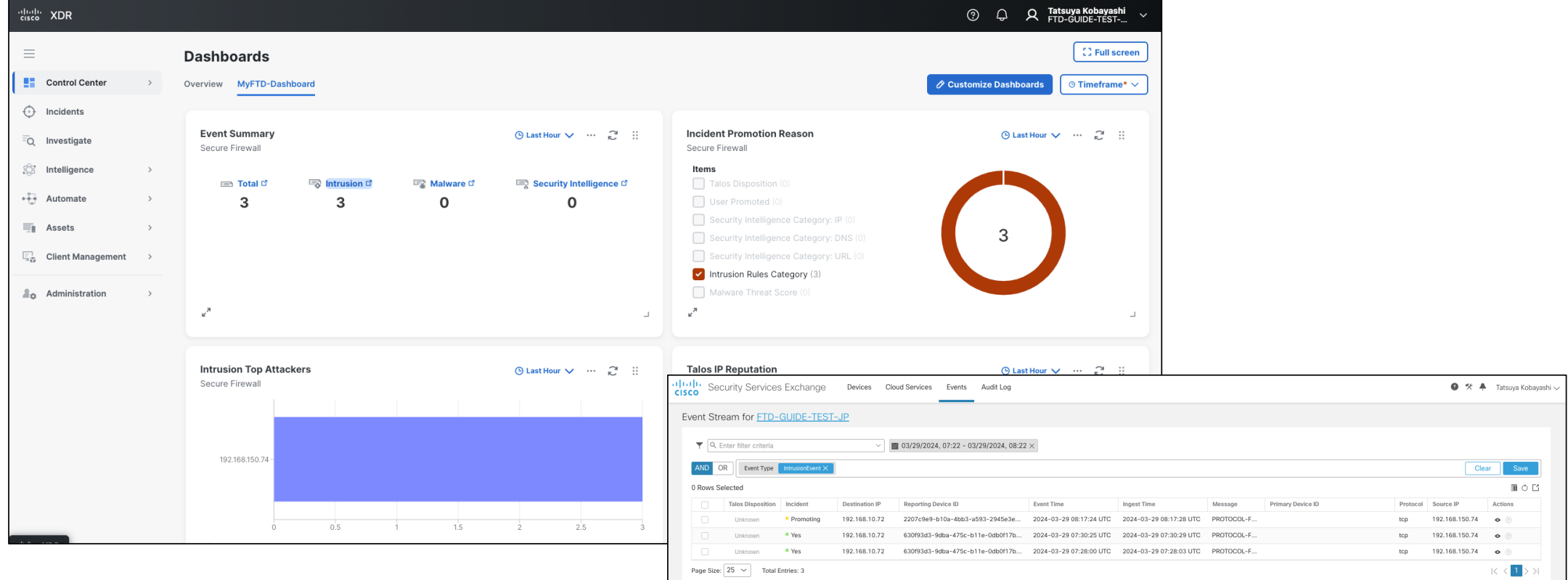

SSX のイベント画面でも同様に確認可能 マンファンス こうしょう こうしょうせい しゅうしゅう 数分後、XDR の Dashboard にて Intrusion Event がカウントアップしていることを確認

ululu SECURE